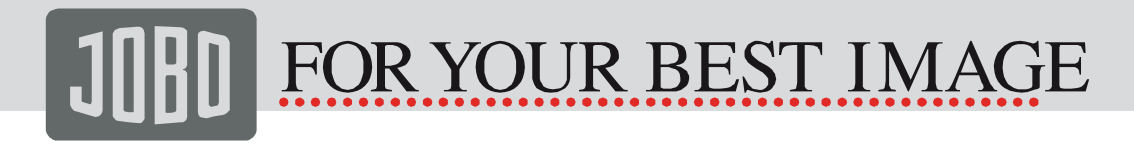

Notice d'utilisation Version 1.0

# Photo Display

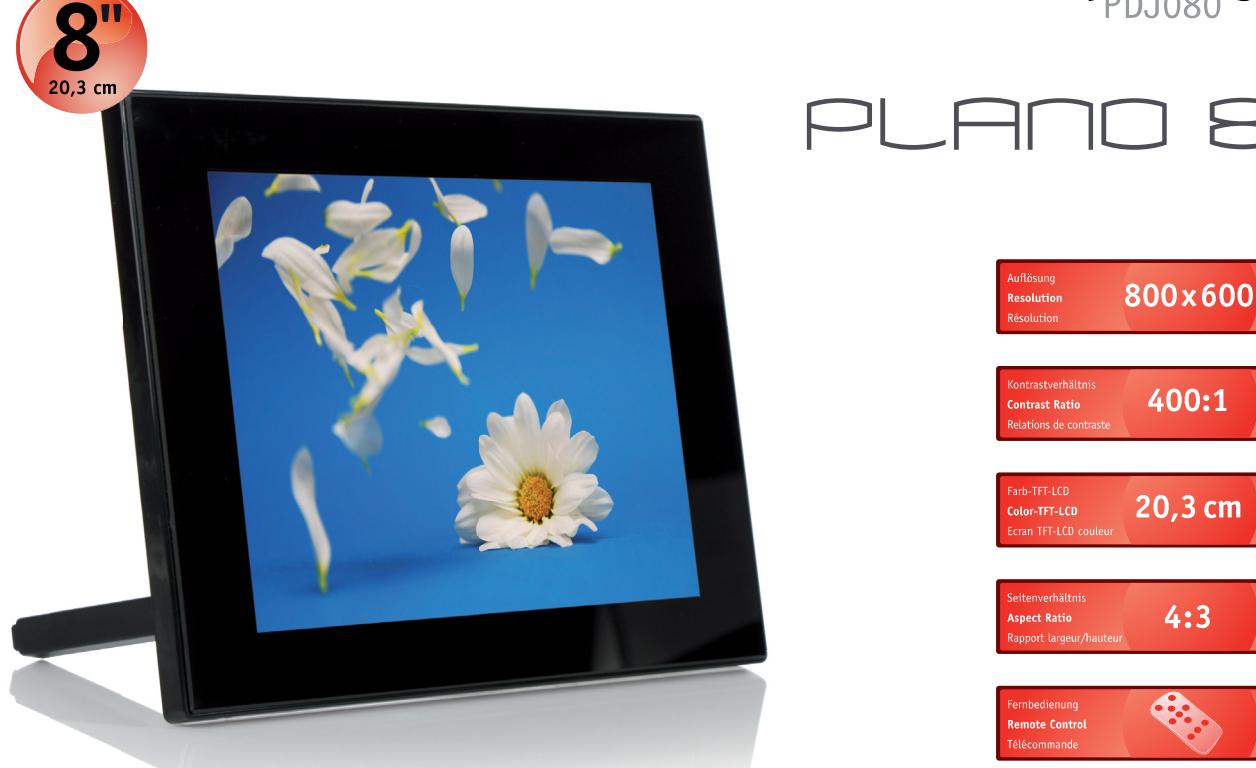

### Keep your memories alive

**WWW.JOBO.COM** 

 $\boldsymbol{\mathsf{P}}$ 

## JOHD FOR YOUR BEST IMAGE

#### Sommaire

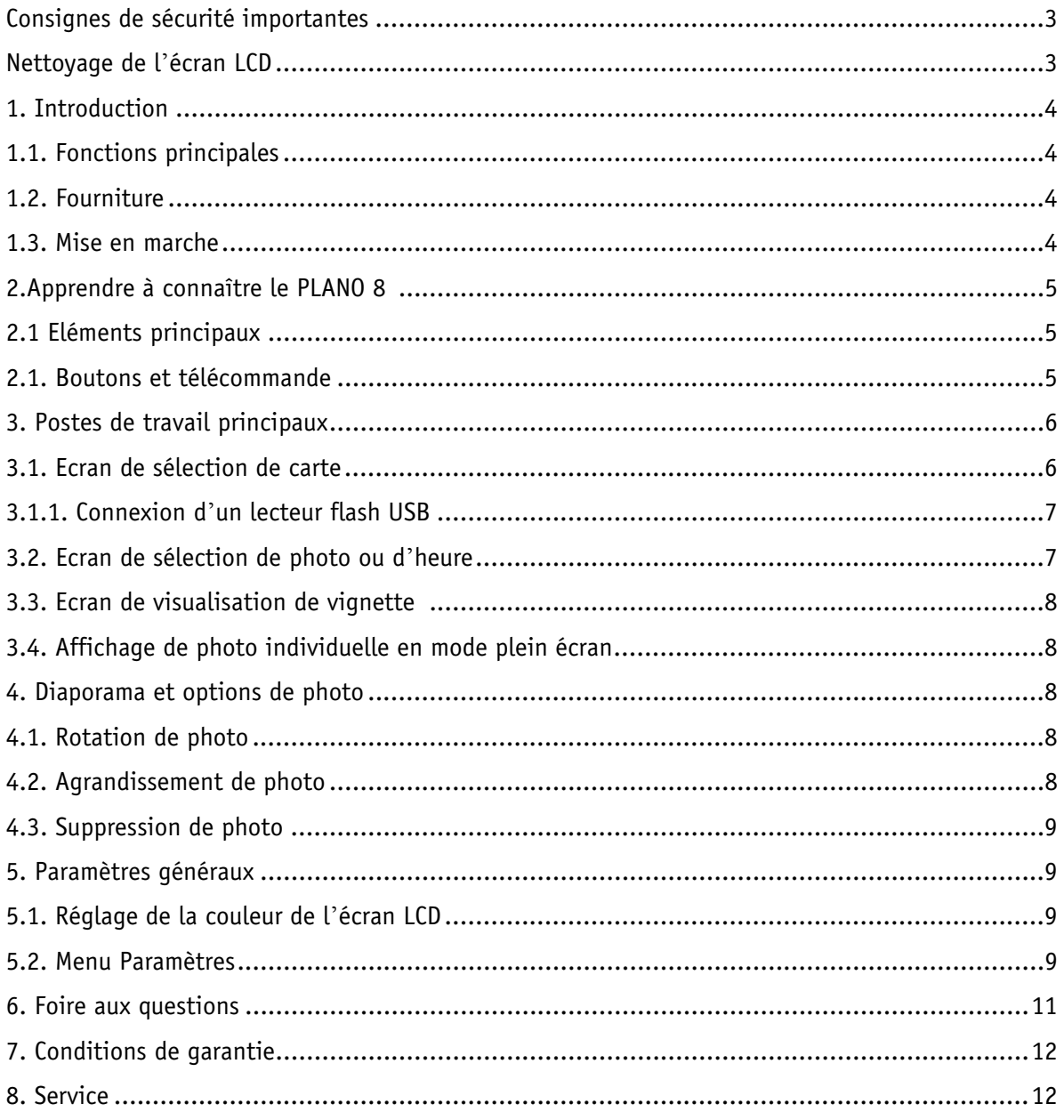

#### Consignes de sécurité importantes

Veuillez toujours respecter les consignes de sécurité de base lorsque vous utilisez votre JOBO Photo Displays PLANO 8 afin d'éviter tout risque d'incendie, d'électrocution et de blessures corporelles.

#### Avertissement:

- Pour éviter tout risque d'incendie ou électrocution, veuillez ne pas exposer l'appareil à la pluie ou à l'humidité.
- Pour éviter tout risque d'électrocution, veuillez ne pas retirer le couvercle. Il n'y a aucune pièce réparable par l'utilisateur à l'intérieur de l'appareil. Confiez toutes les réparations à un personnel qualifié.
- Le JOBO Photo Display PLANO 8 est uniquement destiné à être utilisé en intérieur.
- Avant de procéder à toute opération d'entretien ou de maintenance, veuillez isoler le JOBO Photo Display PLANO 8 du réseau d'alimentation électrique en débranchant la prise.
- N'obstruez jamais les orifices d'aération se trouvant au dos du JOBO Photo Displays PLANO 8.
- Gardez votre JOBO Photo Display PLANO 8 multimédia à l'abri de la lumière du soleil et de toute source de chaleur.
- Protégez le câble d'alimentation. Le câble doit être placé de manière à ne pas être piétiné ou écrasé par des objets placés sur ou contre lui. Surtout faites attention au point de connexion au JOBO Photo Display PLANO 8.
- Utilisez uniquement l'adaptateur secteur fourni avec l'appareil. La garantie devient caduque en cas d'utilisation d'autres adaptateurs.
- Débranchez la fiche de la prise de courant lorsque vous n'utilisez pas l'appareil.

#### Nettoyage de l*'*écran LCD

Manipulez l'écran avec précaution. Comme il est en verre, il peut être rayé ou se briser. Pour enlever les empreintes digitales ou les poussières présentes sur l'écran LCD, nous vous recommandons d' utiliser un tissu doux et non-abrasif, comme par exemple un chiffon de nettoyage pour objectifs d' appareil photo. Si vous utilisez un nettoyant pour écran LCD acheté dans le commerce, n'appliquez pas le liquide de nettoyage directement sur l'écran LCD. Humidifiez légèrement le chiffon avec le liquide de nettoyage avant de nettoyer l'écran LCD avec le chiffon humide.

#### 1. Introduction

Félicitations pour votre achat du JOBO Photo Display PLANO 8 ! Avant de mettre l'appareil en marche, lisez attentivement cette notice d'utilisation et conservez-la en vue d'une consultation ultérieure. Le JOBO Photo Display PLANO 8 vous permet de visualiser vos photos numériques directement à partir de la carte mémoire de votre appareil. Pour ce faire, vous n'avez pas besoin d' utiliser un PC ! Il vous suffit d'insérer une carte mémoire dans le Photo Display PLANO 8 et d' allumer l'appareil afin d'afficher toutes les photos sous forme de diaporama.

#### 1.1. Fonctions principales

- Ecran : 8 pouces (20,32 cm) couleur TFT LCD
- Résolution : 800 x 600 pixels
- Rapport de contraste : 400:1
- Luminosité : 230 cd/m²
- Rapport de format : 4:3 (mode original et optimal des photos)
- Fente pour cartes SD, SDHC, MMC, MS, xD
- Hôte USB & USB 2.0 haute vitesse
- Format de fichier supporté : JPEG
- Affichage de photo en plein écran, en miniature, mode 4 en 1 ou diaporama
- Diaporama avec effets de transition et intervalles de temps d'affichage réglables
- Fonction de rotation et de zoom
- Heure et date avec le mode diaporama
- Menu de configuration, fonction d'économie d'énergie
- Support mural intégré, pied repliable
- Dimensions : 213 x 164 x 24,3 mm
- Poids : 520 g

#### 1.2. Fourniture

- JOBO Photo Display PDJ080
- Adaptateur secteur
- Télécommande
- Notice d'utilisation

#### 1.3. Mise en marche

Le JOBO Photo Display PLANO 8 est facile à installer. Procédez comme suit :

- 1. Mettez le Photo Display PLANO 8 en marche en connectant l'adaptateur secteur à l' alimentation.
- 2. Insérez une carte mémoire dans la fente prévue à cet effet. Remarque: La carte ne peut être insérée dans la fente que dans un seul sens. N*'*exercez aucune force excessive. La carte devrait s*'* engager dans la fente si elle est correctement insérée.
- 3. Extrayez le support réglable pour régler l'ange de visualisation.
- 4. Appuyez sur le bouton Marche situé au dos du JOBO Photo Display PLANO 8 pour lancer automatiquement un diaporama avec les photos enregistrées sur la carte.

- 5. Pour l'affichage de vos photos en tant que photo individuelle, appuyez sur le bouton « Quitter » afin d'ouvrir la fenêtre de visualisation de vignette. Utilisez les boutons fléchés vers le haut et vers le bas pour sélectionner une photo. Pressez le bouton de lecture (>/ll) situé à l'avant du JOBO Photo Display PLANO 8 ou le bouton « Enter» situé sur la télécommande. Remarque : Retirez le film plastique couvrant la télécommande. Il protège la pile et la télécommande ne peut fonctionner que si vous avez ôté le film.
- 6. Pour lancer le diaporama, appuyez de nouveau sur le bouton de lecture (>/ll), ou le bouton « Diaporama » situé sur la télécommande.

#### 2. Apprendre à connaître le PLANO 8

#### 2.1 Eléments principaux

Le dessin suivant vous permet de voir tous les éléments du PLANO 8 ainsi que ses fonctions :

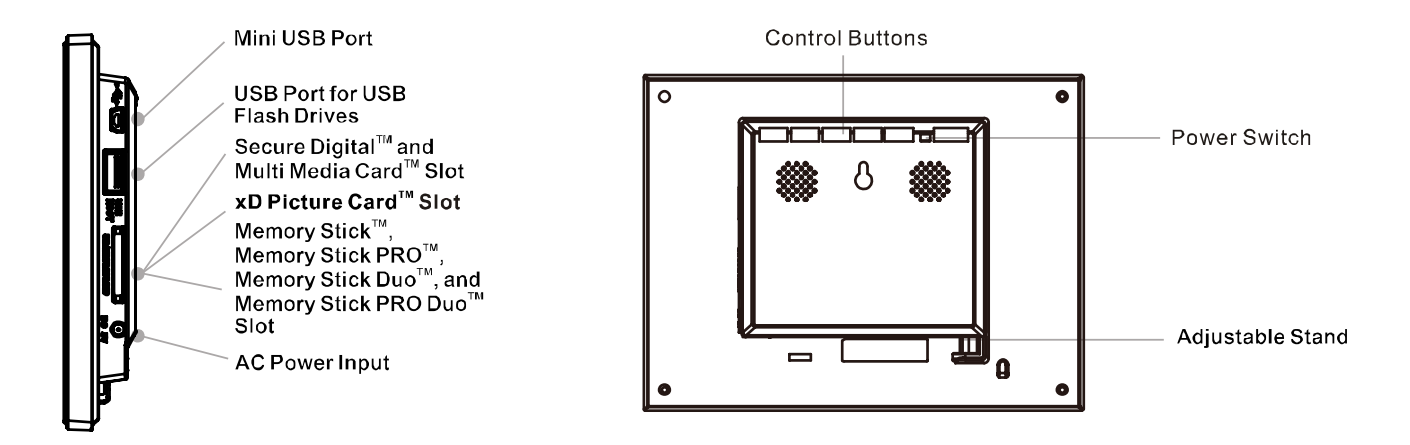

#### 2.1. Boutons et télécommande

Les boutons situés à l'avant du cadre photo et la télécommande vous permettent de commander toutes les fonctions du JOBO Photo Display PLANO 8. Pour afficher l'écran de configuration, il vous suffit de maintenir le bouton « Quitter » enfoncé pendant une seconde ou d'appuyer sur le bouton de configuration se trouvant sur la télécommande.

Fonctions des boutons :

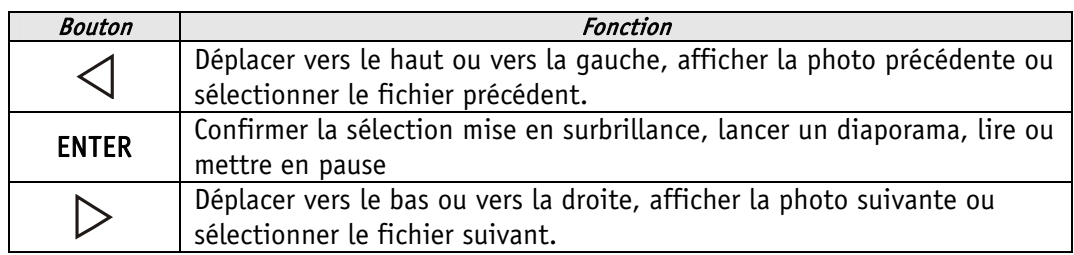

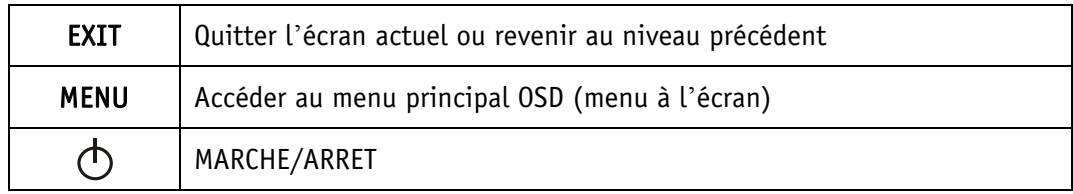

Vous pouvez également faire fonctionner le PLANO 8 à l'aide de la télécommande infrarouge. Voici la description de la télécommande :

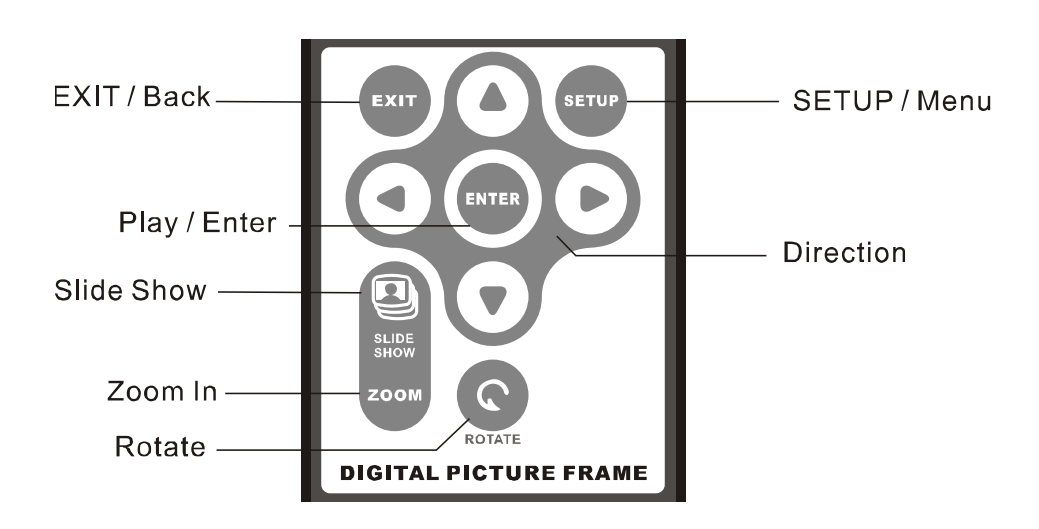

#### 3. Postes de travail principaux

Les postes de travail principaux vous guideront à travers les fonctions principales du PLANO 8.

#### 3.1. Ecran de sélection de carte

Le menu de sélection de carte vous permet de choisir parmi plusieurs cartes mémoires et lecteurs Pen USB celle ou celui que vous souhaitez insérer.

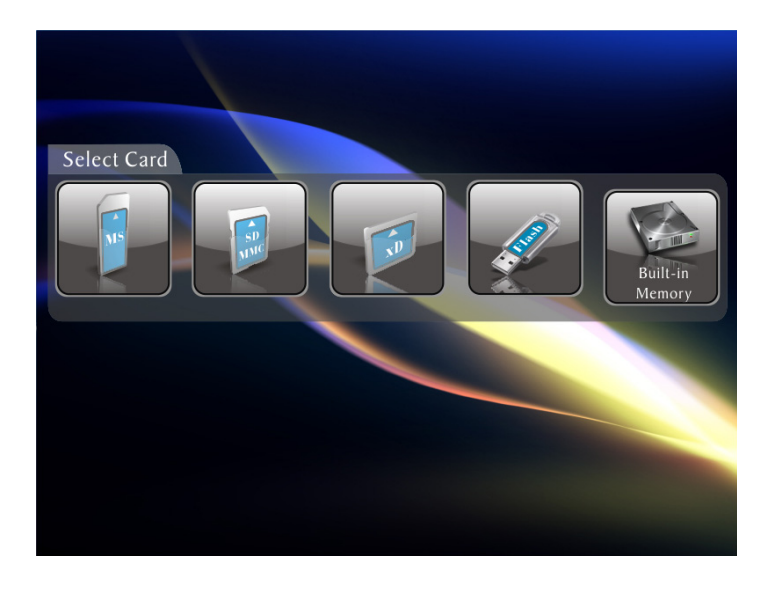

- 1. Pour ouvrir le menu de sélection de carte, soit vous insérez une nouvelle carte, soit vous appuyez sur le bouton « Quitter » jusqu'à ce que le menu souhaité s'affiche.
- 2. Appuyez sur les flèches de gauche et de droite pour sélectionner la carte mémoire souhaitée ou la mémoire intégrée.
- 3. Appuyez sur « Enter » pour confirmer votre sélection. L'écran de sélection de mode s'affiche alors.

#### 3.1.1. Connexion d*'*un lecteur flash USB

Vous pouvez également connecter un lecteur flash USB au port USB de votre JOBO Photo Display PLANO 8. Procédez de la même manière que celle décrite sous « Ecran de sélection de carte ». Votre JOBO Photo Display PLANO 8 traite le lecteur flash USB comme une carte mémoire.

#### 3.2. Ecran de sélection de photo ou d*'*heure

L'écran de sélection de mode s'affiche dès que vous avez choisi la source de mémoire. Vous pouvez sélectionner soit le mode photo soit le mode heure.

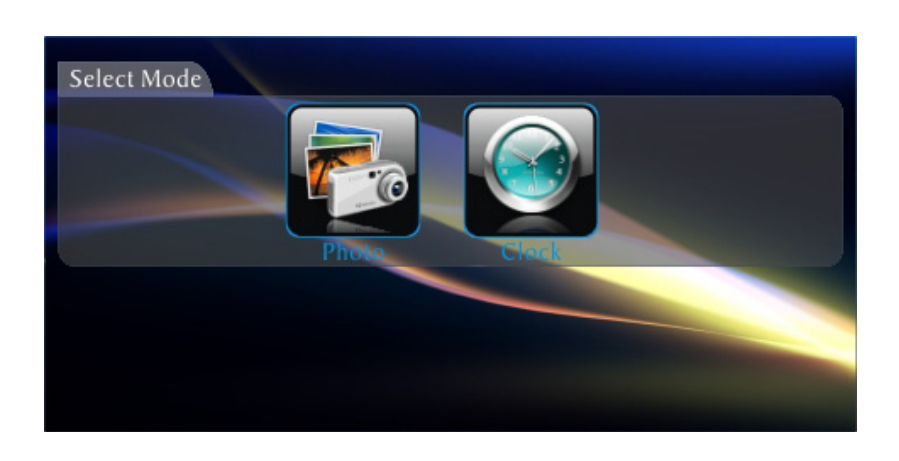

- 1. Pressez les flèches de gauche et de droite de la télécommande ou du PLANO8 pour choisir le mode voulu.
- 2. Appuyer sur « Enter » pour confirmer votre sélection. Le fait de sélectionner « Photo » permet d'ouvrir l'écran visualisation de vignette. Ce dernier est décrit ci-dessous.

Le fait de sélectionner un des autres types de fichier permet d'ouvrir un écran comportant une liste de tous les fichiers, y compris le type de fichier sélectionné. La sélection s'effectue de la même manière que pour une photo.

3. Pour revenir à l'écran de sélection de mode, appuyez sur « Quitter ».

#### 3.3. Ecran de visualisation de vignette

Cet écran affiche des versions miniatures de toutes les photos enregistrées sur la source de mémoire sélectionnée ; jusqu à 6 photos peuvent s afficher simultanément. Utilisez cet écran pour sélectionner et afficher une photo individuelle, ou pour lancer un diaporama avec toutes les photos.

- 1. Pressez les boutons fléchés de la télécommande ou du JOBO Photo Display PLANO 8 jusqu'à ce que la photo souhaitée soit mise en surbrillance. Le nom de fichier de la photo apparaît alors dans la partie supérieure de l'écran.
- 2. Appuyez sur le bouton « Diaporama » pour lancer un diaporama.
- 3. Pour interrompre un diaporama et revenir à l'écran de visualisation de vignette, appuyez sur le bouton « Quitter ».

#### 3.4. Affichage de photo individuelle en mode plein écran

Vous pouvez afficher une photo individuelle sans pour autant créer un diaporama.

- 1. Dès que l'écran de visualisation de vignette apparaît, appuyez sur « Enter » pour afficher la photo sélectionnée en plein écran.
- 1. Appuyez sur la flèche de gauche pour revenir à la photo précédente.
- 2. Appuyez sur la flèche de droite pour afficher la photo suivante.
- 3. Pour interrompre l'affichage et revenir à l'écran de visualisation de vignette, appuyez sur le bouton « Quitter ».

#### 4. Diaporama et options de photo

Le cadre photo numérique offre de nombreuses options de personnalisation de l'affichage et de gestion des fichiers. Ces options ne sont disponibles que lorsque vous visualisez vos photos.

#### 4.1. Rotation de photo

Vous pouvez faire pivoter une photo affichée en plein écran en utilisant la télécommande. Appuyez sur le bouton de rotation pour faire pivoter la photo de 90°.vers la gauche.

#### 4.2. Agrandissement de photo

Pour agrandir une photo affichée en plein écran , appuyez sur le bouton « Zoom ».

- La taille de la photo double chaque fois que vous appuyez sur le bouton ; la photo peut être grossie jusqu'à 16 fois sa taille normale.
- Ensuite, elle revient à sa taille normale.
- Une fois la photo agrandie, utilisez les boutons fléchés pour déplacer la photo dans les 4 directions et visualiser les parties de la photo qui sont actuellement invisibles.

#### 4.3. Suppression de photo

Utilisez la télécommande pour supprimer une photo de la mémoire intégrée.

- 1. Appuyez sur le bouton de configuration. Un menu de configuration apparaît alors.
	- 2. Pressez le bouton fléché vers le haut ou celui fléché vers le bas pour sélectionner l'option « Suppression de photo ».
	- 3. Appuyez sur « Enter ». Un message de confirmation s'affiche alors. Attention : La photo est immédiatement supprimée ; les photos supprimées ne peuvent pas être récupérées.
- 4. Appuyez sur « Quitter » pour fermer le menu.

#### 5. Paramètres généraux

#### 5.1. Réglage de la couleur de l*'*écran LCD

Sélectionnez cette option pour régler la luminosité, le contraste, la teinte et la couleur de l' affichage.

- 1. Appuyez sur le bouton de configuration. Un menu de configuration apparaît alors.
- 2. Pressez le bouton fléché vers le haut ou celui fléché vers le bas pour sélectionner l'option « Réglage de la couleur de l'écran LCD ».
- 3. Appuyez sur « Enter ». Un deuxième menu s'affiche alors.
- 4. Utilisez les boutons fléchés pour sélectionner l'option à régler.
- 5. Utilisez les flèches de droite et de gauche pour régler cette même option. L'affichage change.
- 6. Utilisez les boutons fléchés pour sélectionner une autre option à régler.
- 7. Lorsque l'affichage a exactement l'apparence que vous souhaitez, appuyez sur « Quitter » pour fermer le menu.

#### 5.2. Menu Paramètres

Vous pouvez contrôler toutes les options d'affichage dans le menu de configuration en utilisant les boutons situés à l'avant du cadre photo ou sur la télécommande. Vous pouvez à tout moment afficher le menu de configuration OSD en appuyant sur le bouton de configuration. Le JOBO Photo Display ne doit cependant pas afficher de photo.

- 1. Pour ouvrir le menu de configuration lorsqu' une photo est affichée appuyez sur le bouton « Quitter » puis sur le bouton de configuration.
- 2. Dès que le menu de configuration apparaît, utilisez les boutons fléchés vers le haut et vers le bas pour sélectionner une option.

- 3. Appuyez sur « Enter » pour sélectionner l' option. Un deuxième menu comportant les réglages disponibles apparaît. Un carré blanc indique le réglage actuel.
- 4. Utilisez les boutons fléchés vers le haut et vers le bas pour sélectionner le réglage souhaité.
- 5. Appuyez sur « Enter » pour sélectionner le réglage. Le deuxième menu se ferme.
- 6. De la même manière, vous pouvez procéder à autant de modifications que vous souhaitez. Une fois que vous avez terminé, appuyez sur le bouton « Quitter » pour fermer le menu de configuration et revenir à l'écran de visualisation de vignette.
- 7. Le tableau suivant vous montre une liste des options d'affichage dans le menu de configuration, les différents réglages de ces options et une description de leurs fonctions.

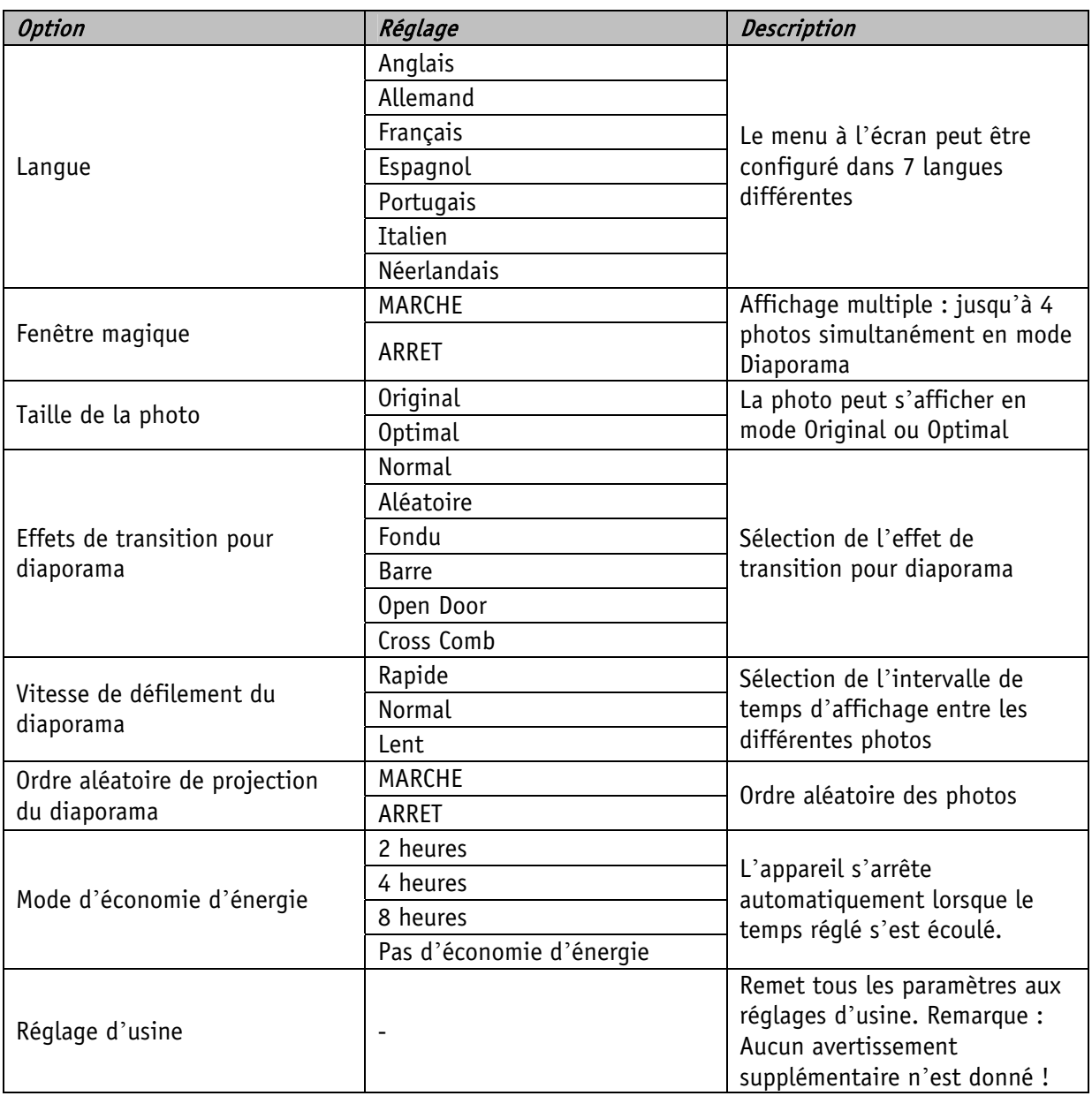

#### **WWW.JOBO.COM**

#### 6. Foire aux questions

#### Q: Comment dois-je procéder pour installer mon JOBO Photo Display PLANO 8' ?

R: Il est très facile de déballer le JOBO Photo Display PLANO 8 et de le mettre en marche seulement en quelques minutes. Connectez l'adaptateur secteur au port du JOBO Photo Display PLANO 8 et à une prise de courant standard. Insérez une carte mémoire dans la fente prévue à cet effet qui se situe sur le côté du JOBO Photo Display PLANO 8 et mettez l'appareil en marche. Votre premier diaporama démarre automatiquement.

#### Q: Quels types de carte mémoire sont compatibles avec le JOBO Photo Display PLANO 8 ' ?

R: Les cartes mémoires suivantes sont compatibles avec l'appareil : Secure Digital, MultiMedia Card"', Memory Stick", MemoryStick Pro", Memory Stick Duo"', Memory Stick Pro Duo", et xD card.

#### **Q**: J**'**ai installé le JOBO Photo Display PLANO 8 mais il refuse de fonctionner. Pourquoi ?

R: Il se peut que l'adaptateur ne soit pas solidement raccordé au JOBO Photo Display ou que l' interrupteur de l'appareil ne soit pas allumé.

#### Q: Une carte mémoire est insérée dans le JOBO Photo Display PLANO 8 mais je n**'**arrive pas à visualiser mes photos. Pourquoi ?

R: Premièrement, assurez-vous que la carte mémoire fait partie de celles précédemment citées et que les fichiers enregistrés sur la carte sont des fichiers de photos JPEG. Deuxièmement, arrêtez le JOBO Photo Display PLANO 8 et assurez-vous que la carte mémoire est insérée jusqu'au fond du logement, et ce avec la flèche pointant en direction de la correction. Troisièmement, mettez le cadre photo en marche. Après quelques secondes, vous devriez voir apparaître votre première photo. Appuyez sur « Quitter » pour ouvrir l'écran de sélection de carte et sélectionner la carte. Ensuite, choisissez des photos, vous devriez voir l'écran de visualisation de vignette avec toutes les photos enregistrées sur la carte. Si tel n'est pas le cas, recommencez avec une autre carte.

Remarque: Certaines caméras numériques sauvegardent les photos dans d*'*autres formats. Veuillez consulter la notice d*'*utilisation de votre caméra si vos photos ne sont pas des fichiers JPEG.

#### Q: Pourquoi certaines photos se chargent plus rapidement que d**'**autres ?

R: Les photos avec une résolution élevée se chargent plus lentement. Essayez d'utiliser des photos de moindre résolution ou de réduire la résolution des photos. Veuillez consulter la notice d' utilisation de votre caméra. La réduction de résolution y est décrite en détail.

#### Q: Puis-je insérer différentes cartes mémoires ?

R: Oui. Avant d'insérer une carte mémoire, il est nécessaire de mettre l'appareil en marche. L'écran de sélection de carte vous laisse choisir parmi toutes les cartes mémoires disponibles.

#### Q: Le JOBO Photo Display PLANO 8 supporte-t-il tous les fichiers JPEG ?

R: Non, il supporte uniquement les fichiers JEPG provenant d'une caméra numérique. Le JOBO Photo Display PLANO 8 ne peut pas lire tous les fichiers de photos téléchargés à partir d'Internet ou d' autres applications graphiques logicielles.

#### 7. Conditions de garantie

Ce produit est soumis aux délais de garantie légaux applicables aux défauts ou vices de fabrication.

#### Contenu de la garantie :

- 1. En cas de dysfonctionnement dû à la fabrication, la société JOBO AG procédera selon sa propre appréciation à la réparation et au remplacement du produit défectueux.
- 2. JOBO AG et ses fournisseurs déclinent toute responsabilité en cas de perte de données pendant l'utilisation de l'appareil ou pour les conséquences qui en découlent. JOBO AG ne saurait en aucun cas assumer la responsabilité des dommages directs, particuliers ou consécutifs tels que les dommages causés aux biens ou appareils ou leur perte, les pertes de bénéfices ou de chiffres d'affaires, les frais pour les pièces de rechange, les dépenses ou désagréments dus à l'interruption de service ou autres dommages. L'utilisateur est seul responsable de la perte, détérioration ou destruction de données survenue pendant l' utilisation du produit JOBO. JOBO AG n'est en aucun cas responsable de la récupération de ces données. Il ne saura en aucun cas possible de demander des indemnités supérieures au prix d'achat du produit.
- 3. Les réparations suivantes ne sont pas couvertes par la garantie et sont par conséquent payantes :
	- Dysfonctionnements après expiration des délais légaux
	- Remplacement de la pile après expiration de la période de garantie
	- Remplacement du disque dur après expiration de la période de garantie
	- Dysfonctionnements dus à une erreur de manipulation de la part de l'utilisateur (si l' appareil n'est pas utilisé conformément aux instructions de la notice d'utilisation)
	- Dysfonctionnements causés par d'autres appareils
	- Modifications ou détériorations de l'appareil non causées par le fabricant ; en particulier toute prétention à la garantie devient caduque si l'appareil n'est pas ouvert par les ateliers de réparation de la société JOBO AG
	- Dommages dus aux catastrophes naturelles (cas de force majeure)
	- En cas de remplacement du disque dur pendant la période de garantie, ce remplacement ne peut être effectué que par JOBO. Si l'utilisateur procède de sa propre initiative au remplacement du produit, cela entraînera la perte de la garantie

Si vous souhaitez avoir recours à des services dans le cadre de cette garantie, veuillez contactez le service technique de JOBO AG. Il vous sera alors demandé le numéro de série du produit JOBO et éventuellement une preuve d'achat indiquant que le délai de garantie n'est pas encore écoulé.

#### 8. Service

Si vous avez des questions concernant nos produits ou besoin d'aide, veuillez vous adresser à notre service technique. Il est joignable au numéro de téléphone indiqué du lundi au jeudi de 9h00 à 16h00 et le vendredi de 9h00 à 13h00. En dehors de ces horaires de service, vous pouvez évidemment nous contacter par courriel, fax ou voie postale:

JOBO AG Kölner Strasse 58 51645 Gummersbach - Allemagne Tél. : 0049 2261 545-72 Courriel : support@jobo.com Fax : 0049 2261 545-42 www.jobo.com

WWW.JOBO.COM